# **7. Überprüfen Sie die Installation**

Gehen Sie in AppTec und überprüfen Sie, ob alle Programme installiert wurden. Dies ist der Fall, wenn in der Status-Liste keine Zeile mehr mit dem Minus-Symbol erscheint.

# **8. Fertig!**

Alle Programme können nun von Ihnen genutzt werden!

Wie Sie mit der Thaliathek in der Thalia App arbeiten können, erfahren Sie im Dokument **"Die Thaliathek – Schritt-für-Schritt-Anleitung für die Thalia Buchhändler-App"** unter **http://thaliathek.thalia.de/downloads**.

# **Installationsanleitung für Ihr tolino tab**

Folgen Sie den beschriebenen Schritten, um Ihr tolino tab mit den Programmen auszustatten, die Sie für die Arbeit an der Thaliathek benötigen (Thalia App, TeamViewer, Virenschutz-Programm). Der gesamte Vorgang dauert ungefähr 15 Minuten.

### **1. Vorbereitung des Tablets**

Da es sich bei den Tablets um Gebrauchtgeräte aus dem Zentrallager handelt, möchten wir Sie bitten, das Tablet zunächst zurückzusetzen. Gehen Sie dafür in die "Einstellungen" zum Menüpunkt "Sichern & zurücksetzen". Dort wählen Sie den Punkt "Auf Werkszustand zurück" aus. Ihr Tablet wird daraufhin neugestartet und alle eventuell noch vorhandenen Daten werden gelöscht.

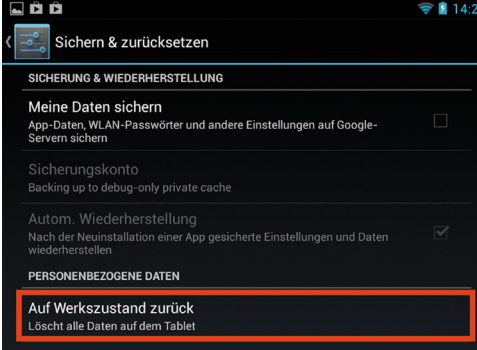

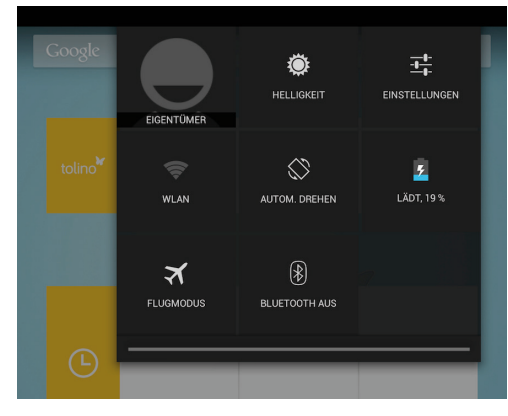

### **2. Stellen Sie eine Internet-Verbindung her**

Tippen Sie oben rechts auf die Uhrzeit und ziehen Sie den Finger nach unten. Es öffnet sich ein kleines Menü. Gehen Sie dann in "Einstellungen" zum Menüpunkt "WLAN". Schalten Sie dieses an und wählen Sie Ihr Netzwerk aus.

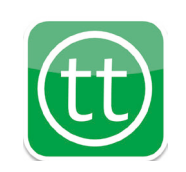

Falls Sie Fragen zum Installationsprozess oder zur Thaliathek haben, kontaktieren Sie bitte den Filialservice.

> Telefon: 02331 690 8000 (Mo.-Sa. 8:30-20:30 Uhr) E-Mail: filialservice@thalia.de

#### **3. Laden Sie das Programm "AppTec" herunter**

Öffnen Sie den Internetbrowser und geben Sie die folgende URL ein:

#### **www.emmconsole.com/apptec360.apk**

Sollte eine Warnung angezeigt werden, bestätigen Sie diese bitte mit "OK". Im Anschluss daran wird AppTec heruntergeladen. Dieses Programm wird von der Thalia-Systemadministration dafür eingesetzt, um Apps und Einstellungen auf mobilen Filialgeräten zu installieren bzw. zu steuern.

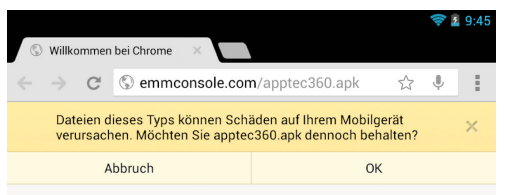

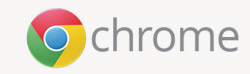

## **4. Installieren Sie AppTec**

Tippen Sie oben links und ziehen Sie den Finger nach unten. Es öffnet sich wiederum ein Menü, in dem die aktiven Programme und letzten Aktionen angezeigt werden. Wählen Sie dort den Punkt "apptec360.apk – Download abgeschlossen" aus.

Möglicherweise erscheint jetzt eine Fehlermeldung ("Installation gesperrt ..."). Wählen Sie den Punkt "Einstellungen" aus, gehen Sie ins Menü "**Sicherheit**" und setzen Sie durch Anwählen ein Häkchen bei "Unbekannte Herkunft – Installation von Apps ...". Daraufhin öffnet sich erneut eine Warnung, die Sie bitte mit "OK" bestätigen.

Sollte AppTec danach nicht mehr geöffnet sein, gehen Sie bitte in Ihren Download-Ordner (Menü > Downloads) und öffnen Sie AppTec dort. Das Programm wird nun installiert.

### **5. Melden Sie sich bei AppTec an**

Wenn Sie das Programm öffnen, werden Sie dazu aufgefordert, Ihre Anmeldedaten einzugeben. Diese wurden vorab per E-Mail an Sie gesendet. Klicken Sie nach der Eingabe auf "Start Pairing".

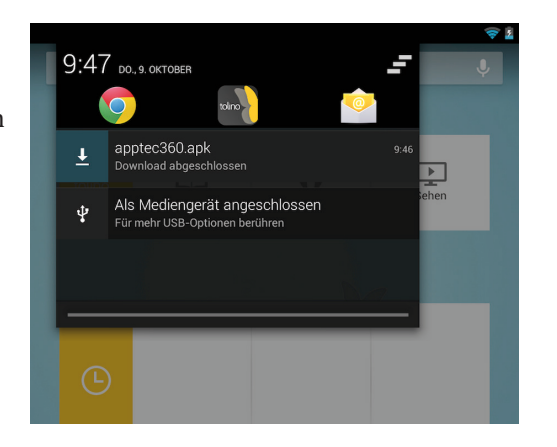

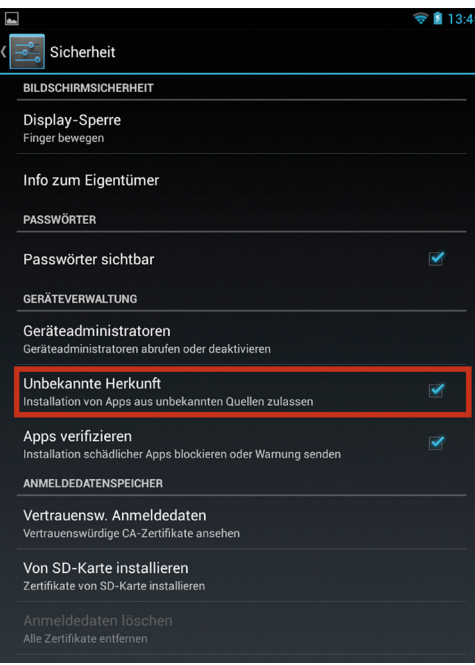

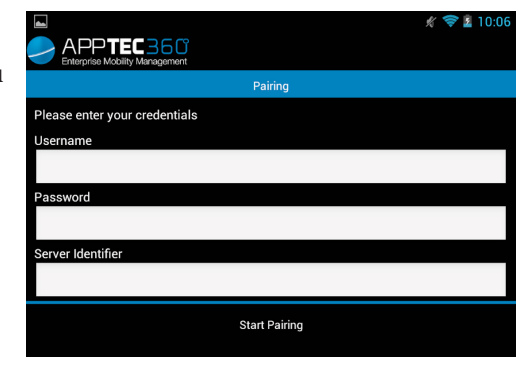

**6. Führen Sie die Aktionen in der Statusliste aus**

In einer Liste werden Ihnen die Schritte angezeigt, die Sie der Reihe nach absolvieren müssen. Das rote Symbol mit dem Minus-Zeichen bedeutet, dass die jeweilige Aktion noch nicht ausgeführt wurde.

Gehen Sie im Einzelnen wie folgt vor:

Wählen Sie "Device Admin isn't enabled" aus. Es öffnet sich das Fenster "Geräteadministrator aktivieren". Klicken Sie auf "Aktivieren".

• Wählen Sie die Aktion "Password quality isn't sufficient" in der Liste aus. Legen Sie den Code fest, mit dem Sie Ihr tolino tab schützen wollen. Dieser Code sollte mindestens 4 Zeichen lang sein. **Merken Sie sich den Code unbedingt**, Sie werden ihn von nun an zum Entsperren Ihres Tablets

Password".

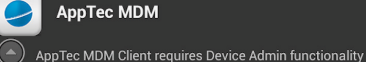

Geräteadministrator aktivieren?

Die Aktivierung dieses Administrators ermöglicht der App AppTec MDM,

- folgende Vorgänge auszuführen: • Alle Daten löschen Auf Werkseinstellungen zurücksetzen und Daten auf dem Tablet
- ohne Warnung löschen
- Passwort zum Entsperren des Displays ändern Passwort zum Entsperren des Bildschirms ändern
- Passwortregeln festlegen Zulässige Länge und Zeichen für Passwörter zum Entsperren des<br>Bildschirms festlegen
- Versuche zum Entsperren des Displays überwachen Anzahl der falsch eingegebenen Passwörter beim Entsperren des Displays überwachen und Tablet sperren oder alle Daten auf dem Tablet löschen, wenn zu häufig ein falsches Passwort eingegeben Abbrechen Aktivieren

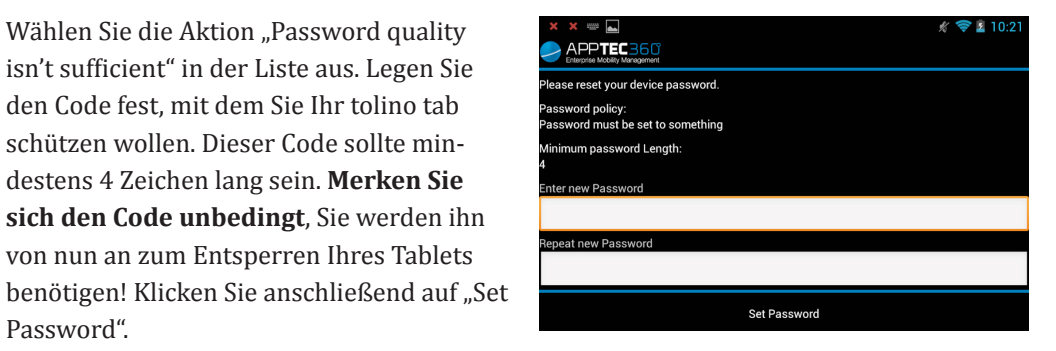

• Im weiteren Verlauf installieren Sie bitte alle in der Liste aufgeführten Programme. Dafür öffnen sich nach einigen Minuten nacheinander die dafür erforderlichen Fenster. Bitte befolgen Sie für die Installation die dort aufgeführten Schritte.

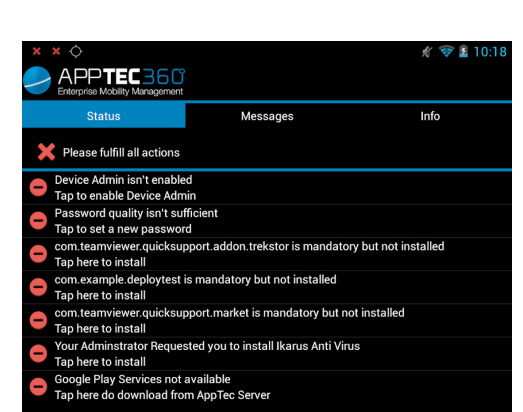